## **СӨБ-ийн статистик тайлан илгээх заавар**

СӨБ-ийн статистик тайлан илгээх хугацаа нээгдсэн үед арга зүйч дараах бүртгэл үйл ажиллагааг хийнэ.

1. **Дэд модулиар бүртгэгдэж тайланд тусгагдах судалгааг хийх.** /Зарим тайланд цэцэрltuийн хэмжээний нэгтгэсэн мэдээллийг арга зүйч бүртгэдэг. Жишээлбэл: **"Төсвийн гүйцэтгэл, Нийт хөрөнгө"** тайлант хугацааны үед тухайн цэцэрлэгийн "**Төсвийн гүйцэтгэл болон Нийт хөрөнгө**" дэд модульд бүртгэн хадгална./

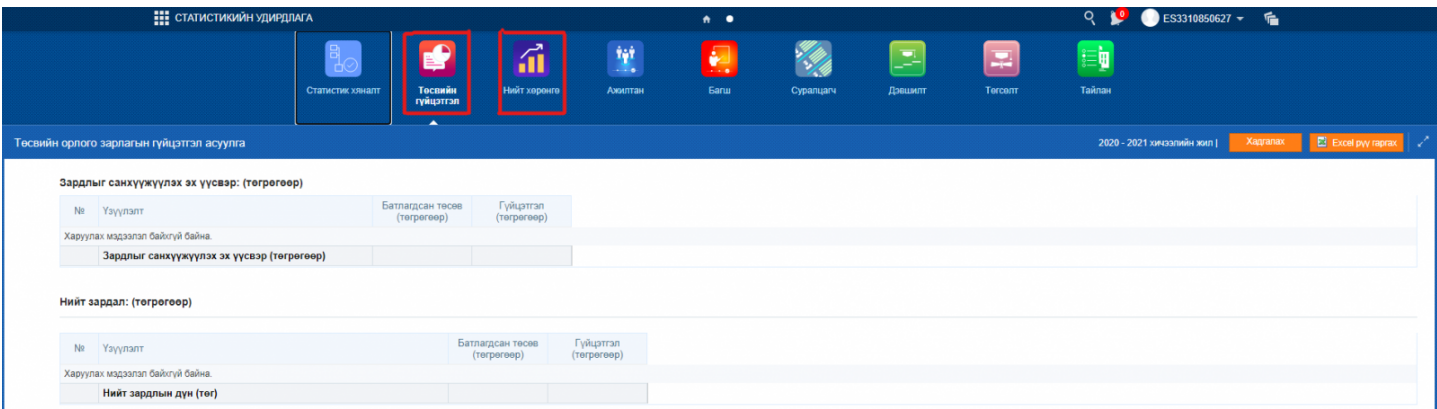

## 2. **Тайлан бодуулж excel-рүү татан, хянаж тоо таарч буй үед илгээх**

Аливаа тайлант үе нээгдсэний дараа тухайн тайланд бүртгэх мэдээллийг хариуцсан албан тушаалтан судалгаа мэдээллийг үнэн зөв бүртгэнэ.

Дээрх бүртгэл бүрэн хийгдсэн үед арга зүйч

**Статистикийн удирдлага -> Статистик хяналт** дэд модулийг сонгоно.

1-рт: **Нэгтгэл -> Бүгдийг шинэчлэх** товчийг дарна. /Аливаа мэдээлэл шинэчлэн, нөхөж бүртгэсэн бол энэ товчийг заавал дарах юм. Хэрэв энэ товчыг дарсан бол тайлангуудыг дахин бодуулах шаардлагатай./

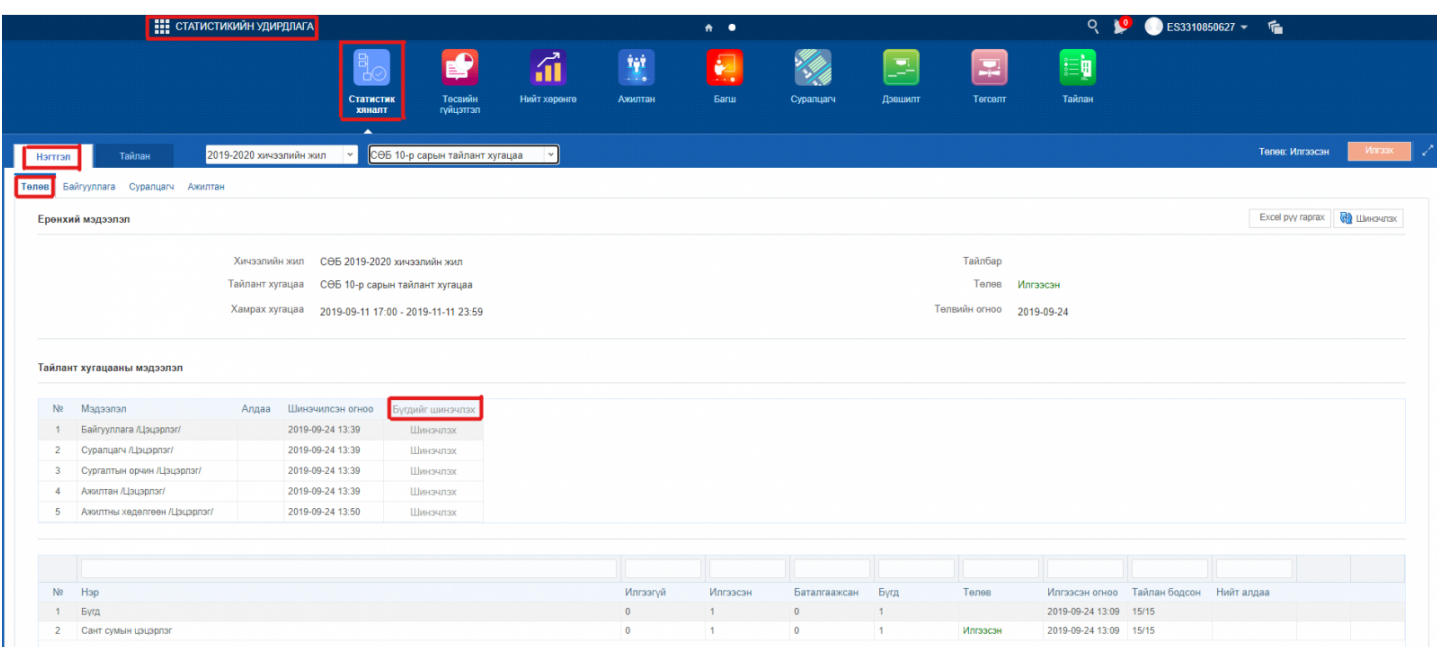

2-рт: **Тайлан - Хичээлийн жил, тайлангийн нэр** сонгож тайлангуудыг бодуулан excel -рүү татаж тоог

## тулган хянана.

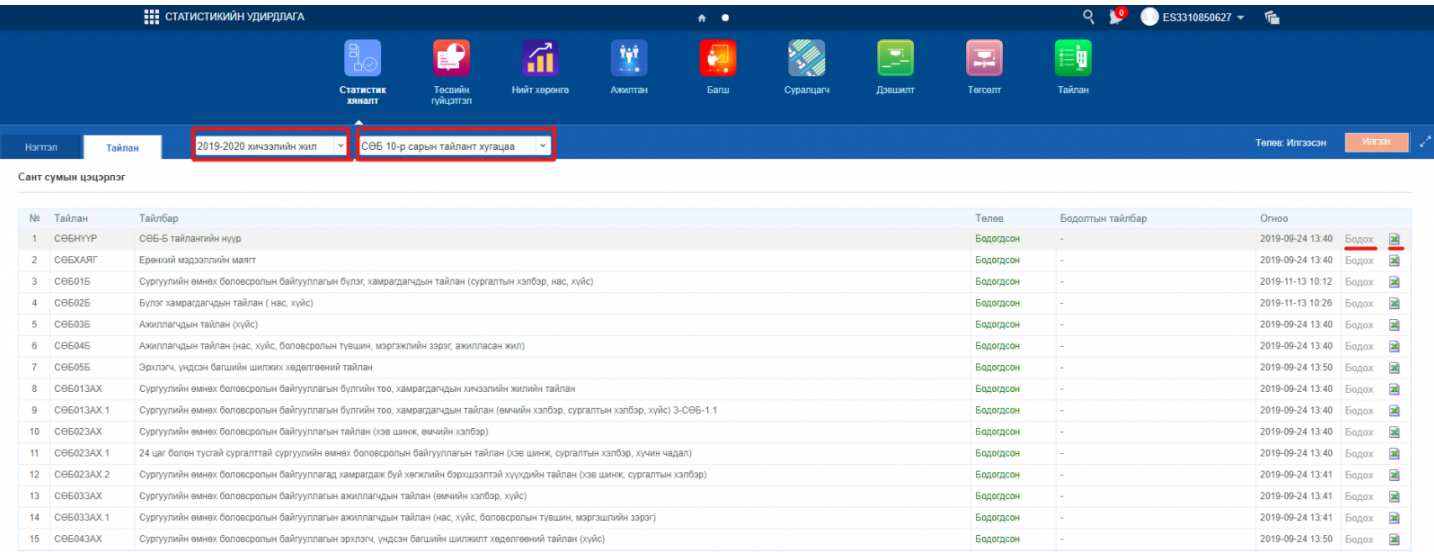

3-рт: **Тайлангуудын** excel файлуудын бүх тоо таарч буй үед **илгээх** товчийг сонгоно.

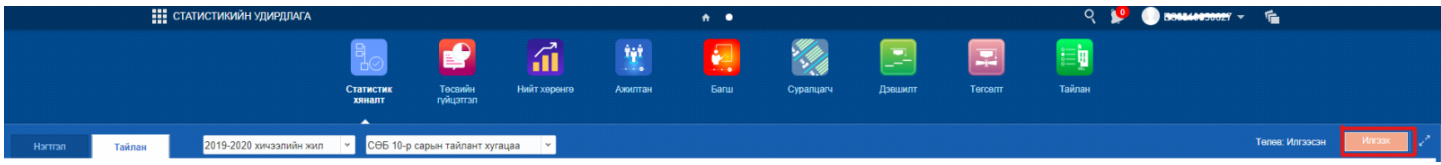